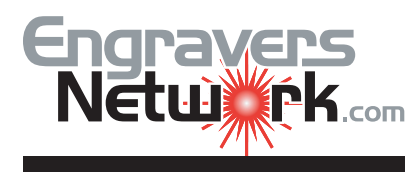

## Lesson #1027 - Using Compound Blends to create 3D effects.

You can create 3D effects in CorelDRAW that make your laser work stand out in the crowd The effort is minimal, but the results are spectacular. This concept is use on gun stocks, acrylic molds and special awards.

Here is a logo that uses the blend. Follow the steps to create it.

This is our logo we will start wiith

.

First contour the outside line with 2 steps, at .125. With the objects still selected, go to the Arrange menu and Break Contour Apart. When using the Contour Tool with two or more lines, you will also need to Ungroup.

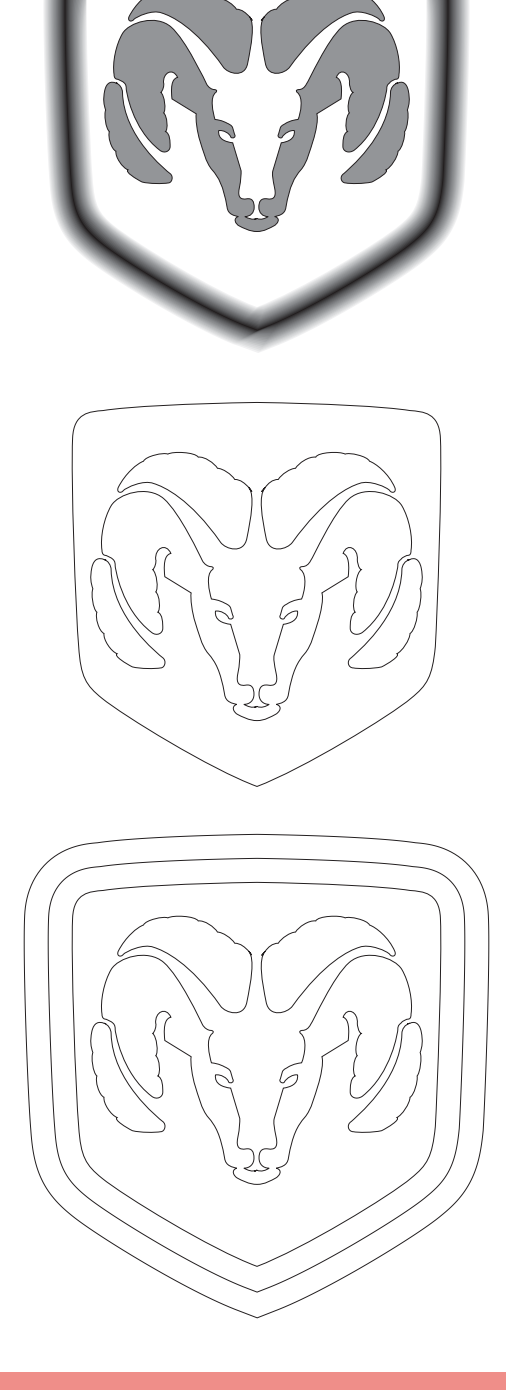

The basics of blending is to select the first object, and drag over the second object. Select the Blend Tool for the CorelDRAW Toolbox.

Click and Drag the Blend Tool cursor form the center ot the inside object to outside edge of the Middle object.Use the default of 20 as the number of steps.

After breaking the contours and ungrouping, you have (3) different closed path objects (excluding the RAM). Change the fill color (left click on the color palette) of the outside and inside objects to white, and

the middle object to black.

Note: The cursor will have a 'NO' symbol until you you touch your outside edge of the middle object. When you touch the second object the blend will occur.

Note: Don;t worry too much at this point if your blend is not as smooth as the finished sample. Most of the lines you see are the outline of each of the objects as it blends. We need to keep the lines to initially see the white objects. But once we finish, we'll change all of the Outline Widths to none or no color.

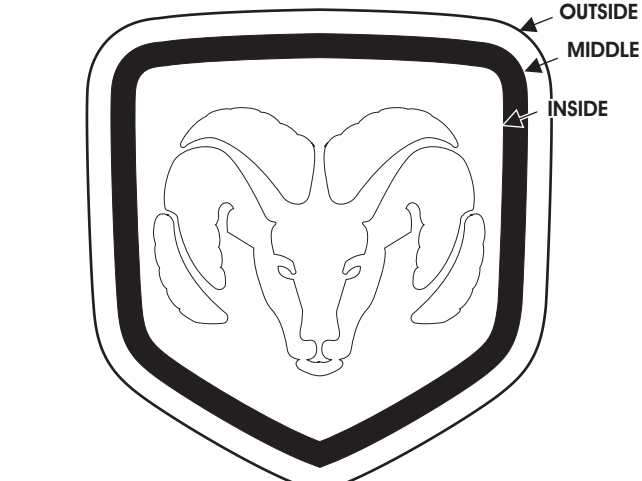

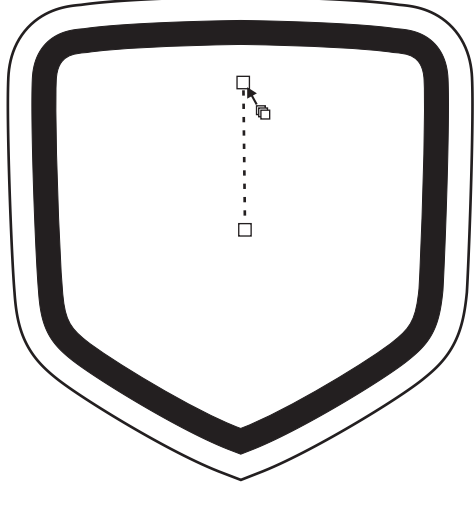

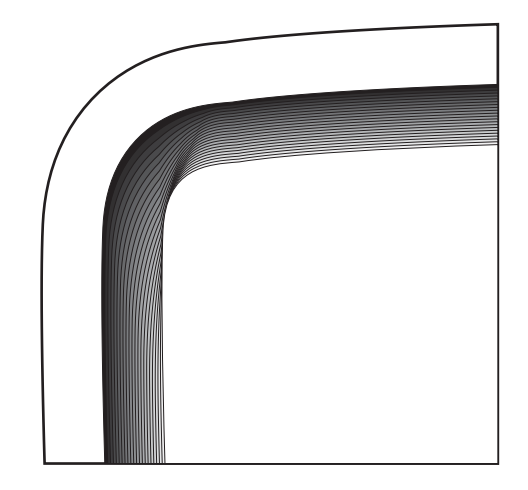

Next, go to View and change your view to wireframe.

An exploded view of the wireframe view is shown.

With the Pick Tool, select the outside edge of the middle object.

Select the Blend tool and blend the middle object to to the outside object.

Be sure and change your View back to Enhanced.

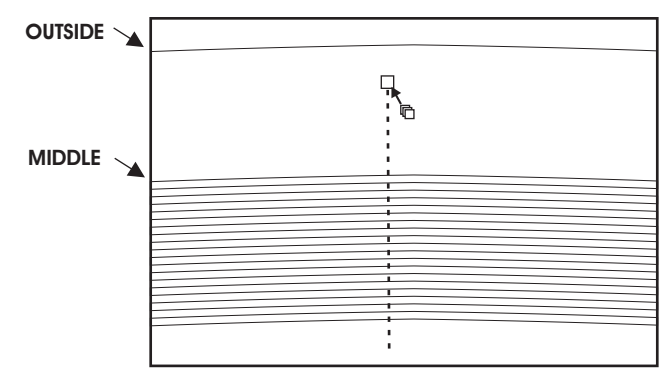

**EXPLODED VIEW OF THE TOP SECTION IN THE WIREFRAME MODE**

The example to the right still shows the line widths of the contours. With the Pick Tool, hold down the ALT key and marquee a box as I have show. All of the lines will be selected with this method.

Right Click on 'X' on the color palette (no outline).

All of the outlines of the blends and the contours should disappear. The final results are shown on the last page of the lesson.

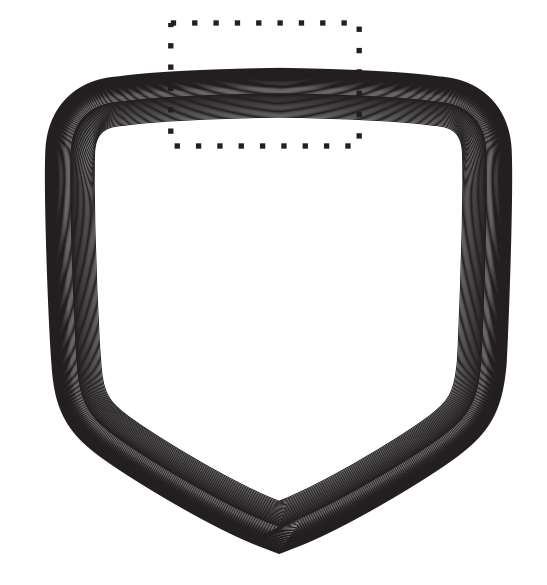

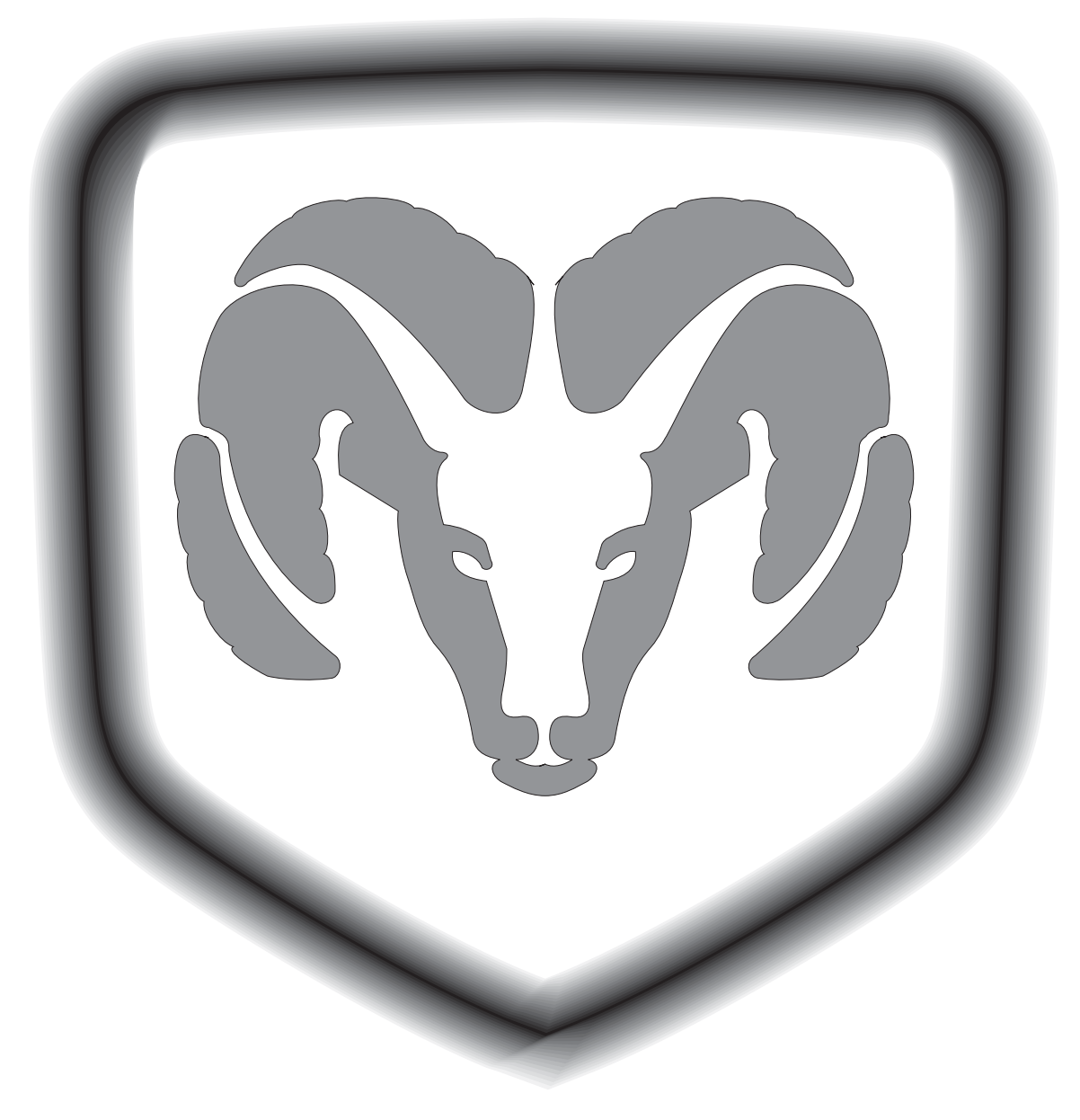

Completed logo with 20 step contours on both blends.

Okay, next let me share with you a trick I found.

Blends and contours are similar as they create vector lines with a lot of nodes. Compond this with many, many objects, and your computers memory may be taxed. If you computer locks up, or quits with the next step, its time to upgrade.

If you run the logo above larger than two or three inches, you need to increase the blend steps in each blend.

Two blends together are known as a compound blend If you want to edit either of the blends in a compound blend, first make sure you blend tool is selected. Then hold down the CTRL key and select one of the blends. When I ran my sample, I created 500 steps on each blend. Even if you have 20, 500 or 1000 steps, the laser time is the same, but the quality is better with more steps.